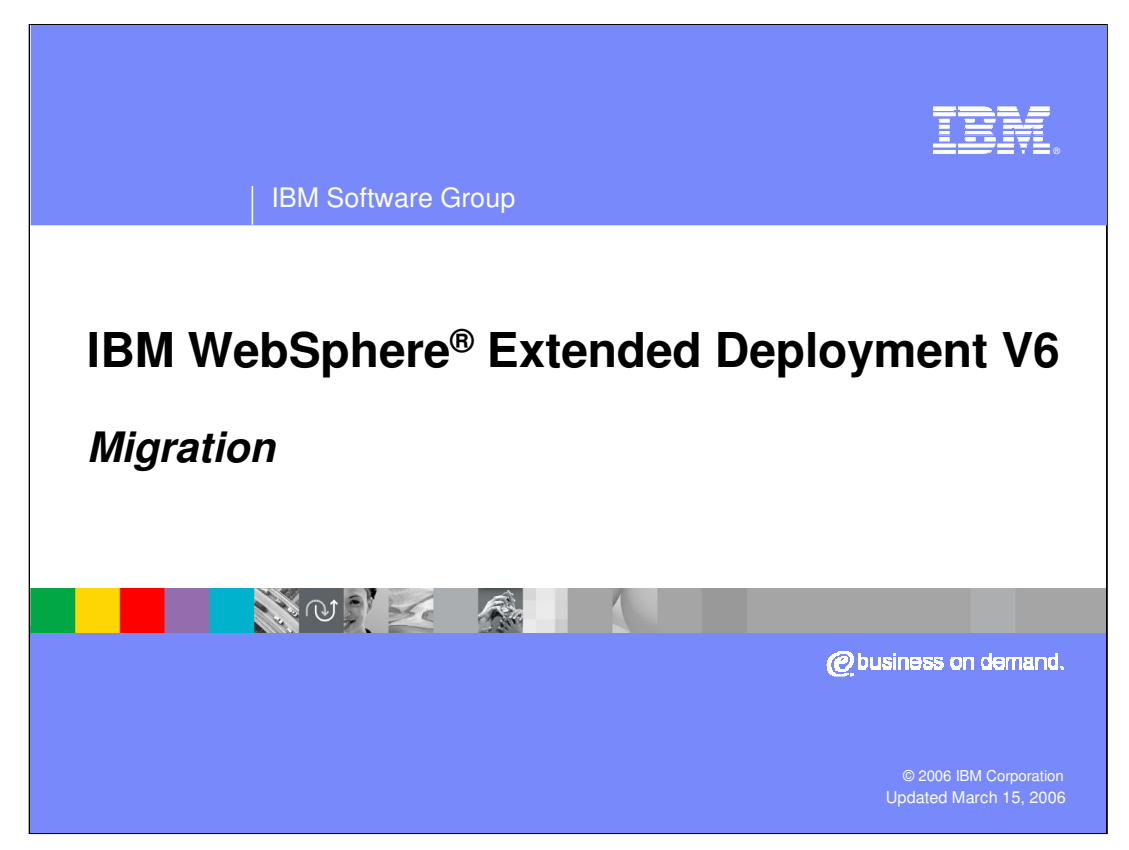

This presentation will cover migrating from WebSphere Extended Deployment V5.1 to V6.0.

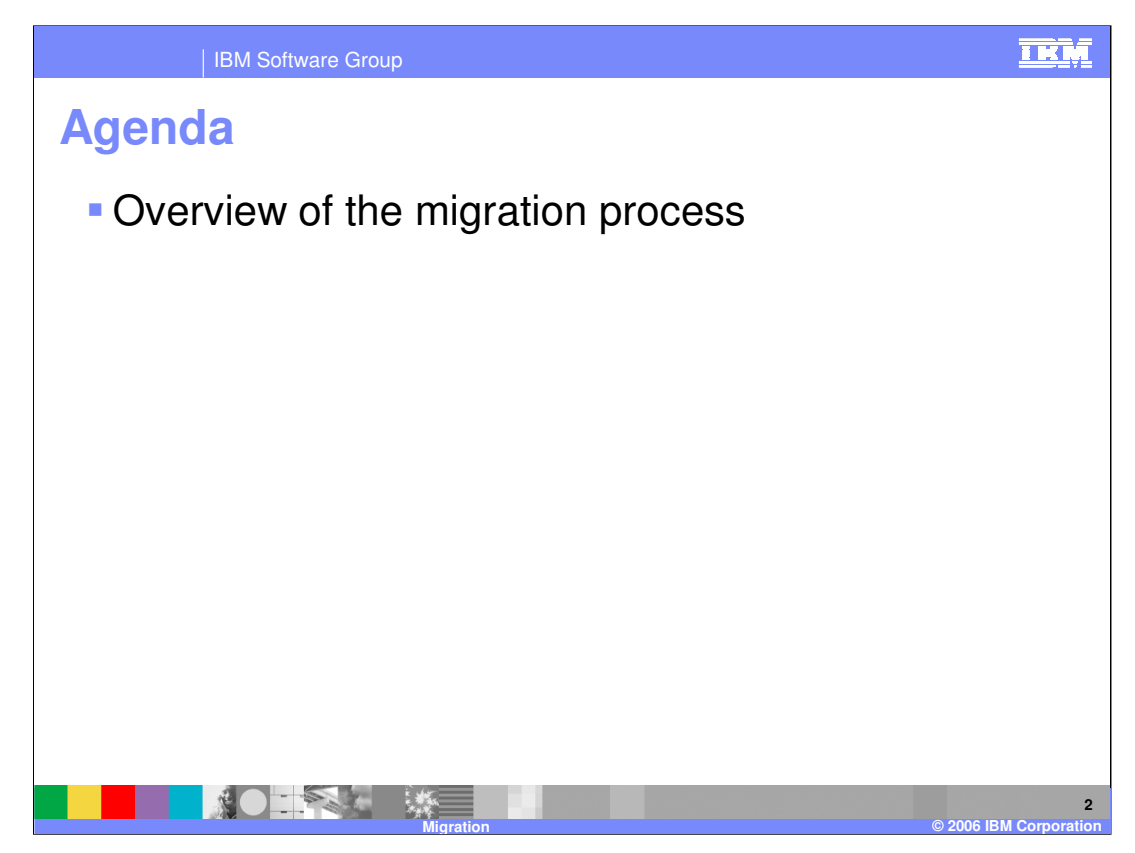

This presentation will give an overview of the WebSphere XD migration process.

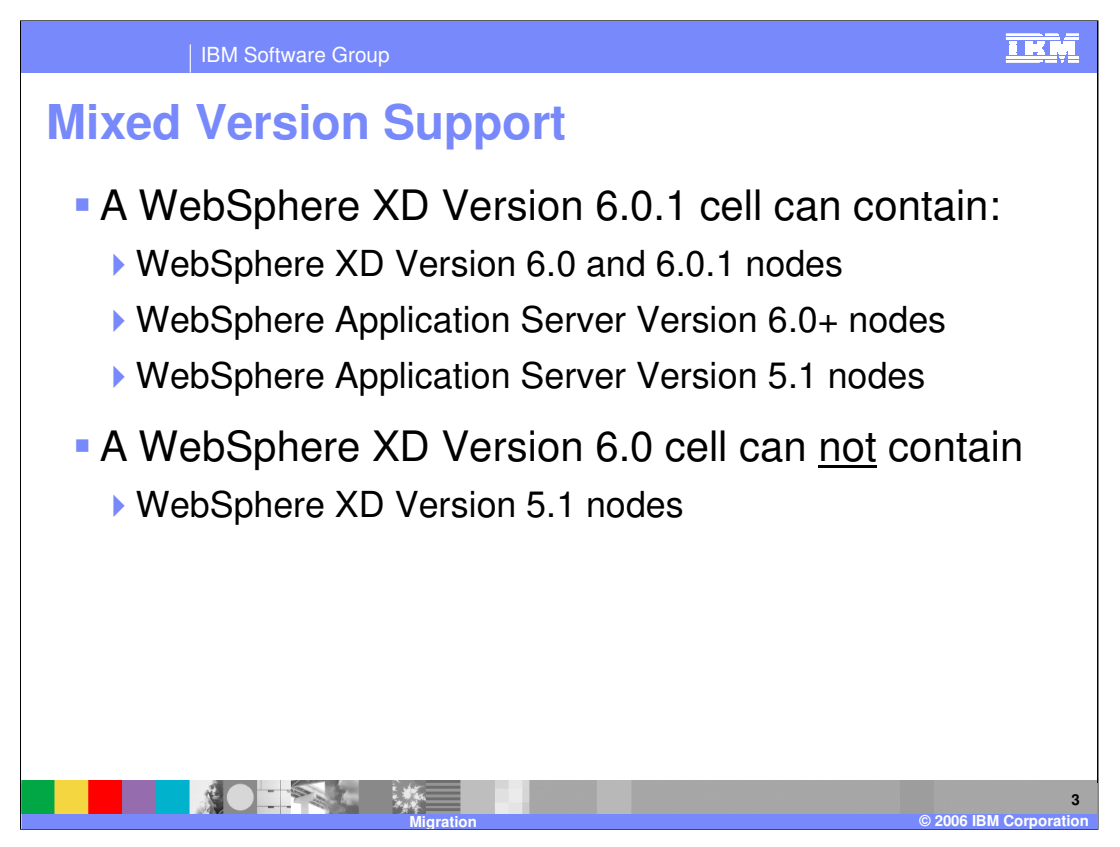

Support for mixed-version cells was introduced in WebSphere Application Server V6.0. A cell managed by a WebSphere XD V6.0.1 Deployment Manager can contain WebSphere XD V6.0 and V6.0.1 nodes, WebSphere Application Server V5.1 or V6.0 nodes; but importantly, not WebSphere XD version V5.1 nodes.

This implies that when migrating a WebSphere XD V5.1 environment to V6.0, all of the nodes must be migrated at the same time.

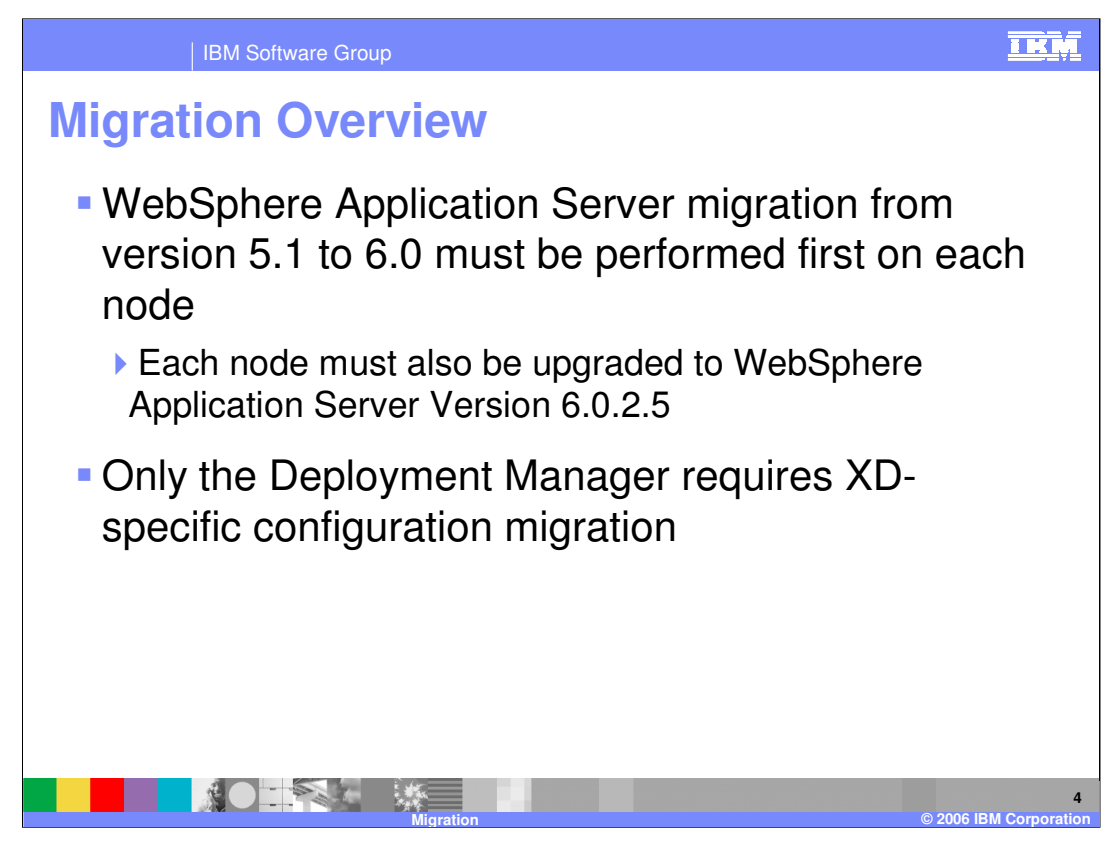

The migration process for WebSphere XD is two-fold. You must first perform the standard WebSphere Application Server V5.1 to V6.0 migration process on each machine in your cell, then complete a WebSphere XD specific migration step on the Deployment Manager.

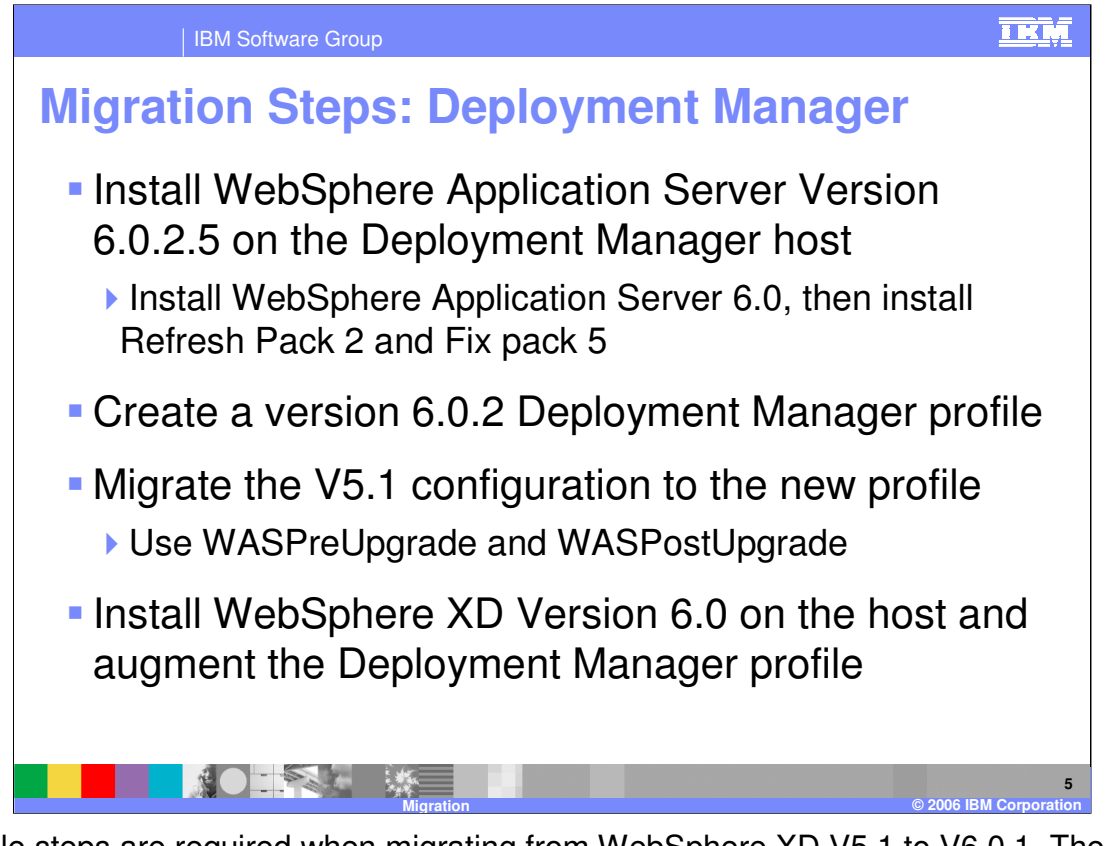

Multiple steps are required when migrating from WebSphere XD V5.1 to V6.0.1. The first step is to install WebSphere Application Server V6.0 on the Deployment Manager host, then install Refresh Pack 2 and Fix pack 5, updating your installation to version 6.0.2.5. Next, use the Profile Creation Tool installed with WebSphere Application Server V6.0 to create a Deployment Manager profile. Once you have created this profile, use the WASPreUpgrade tool to export the configuration from your version 5.1 environment, then run WASPostUpgrade to import that configuration into your newly created profile. Next, install WebSphere XD on the Deployment Manager host, making sure to augment the Deployment Manager profile. Do not start the Deployment Manager at this point, you will return to it later.

Your node groups and dynamic clusters will be migrated to the new configuration, but custom configuration of resources and variables applied to the dynamic cluster will have to be recreated. If you have configured any manual settings on the Autonomic Request Flow Manager, you will have to migrate those settings separately. Refer to the Information Center for more details.

If you are unfamiliar with WASPreUpgrade and WASPostUpgrade, refer to the WebSphere Information Center for instructions and syntax. Note that you must use the WASPreUpgrade and PostUpgrade tools located in the 'bin' directory of the version 6.0 profile that you just created, not the tools of the same name located in your old version 5.1 installation directory.

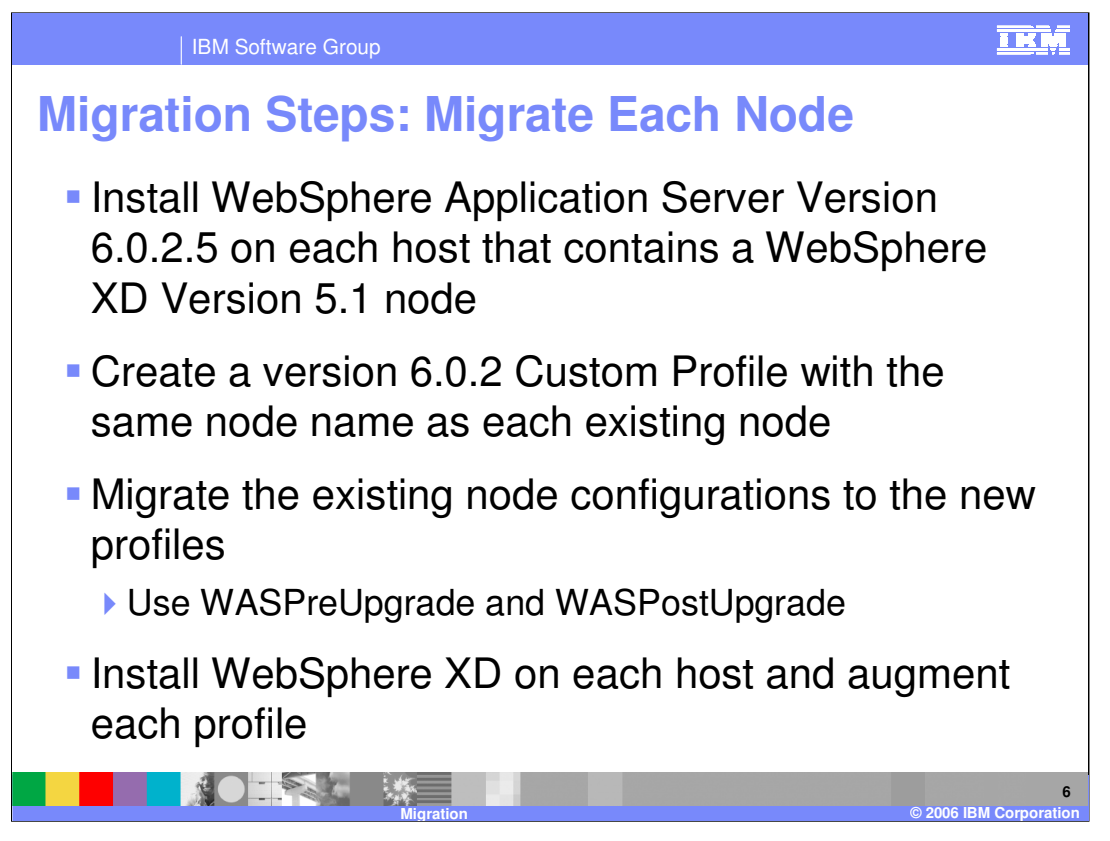

After upgrading the Deployment Manager, you will need to upgrade each of your member nodes. On each host, you will repeat the process that you just completed on the Deployment Manager, except you will create Custom Profiles rather than Deployment Manager profiles.

Start by installing WebSphere Application Server V6.0, followed by Refresh Pack 2 and Fix Pack 5. Use the Profile Creation Wizard to create a Custom Profile. A custom profile creates a profile with a Node Agent, but no Application Servers. Use WASPreUpgrade and WASPostUpgrade to migrate the configuration from your old installation into the newly created profile. After migrating the configuration data, install WebSphere XD 6.0.1 and augment each node's profile.

Again, you must use the WASPreUpgrade and PostUpgrade tools located in the 'bin' directory of the V6.0 profile that you just created, not the tools of the same name located in the old V5.1 installation directory.

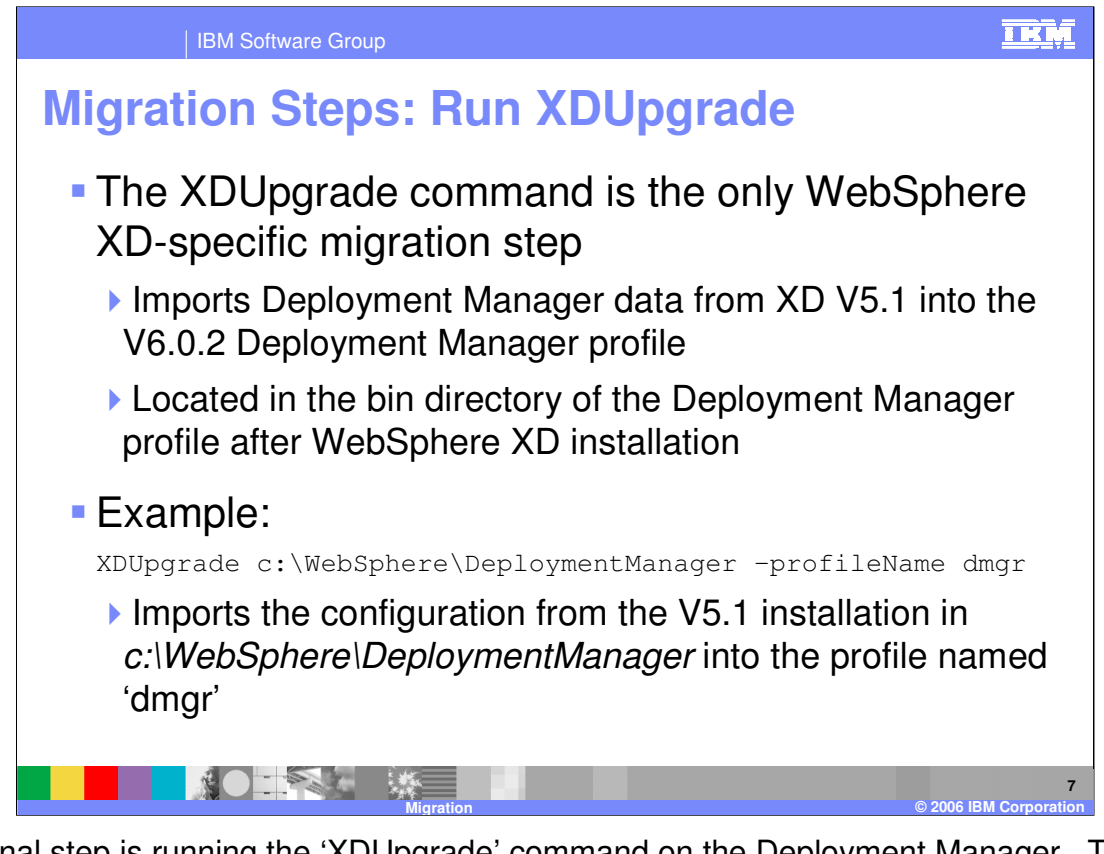

The final step is running the 'XDUpgrade' command on the Deployment Manager. This is the only step above and beyond regular WebSphere Application Server migration, and it only needs to be run on the Deployment Manager. Run it from the command line, specifying the location of your V5.1 Deployment Manager installation, and the name of your V6.0 Deployment Manager profile.

Log data is written to xdupgrade.log

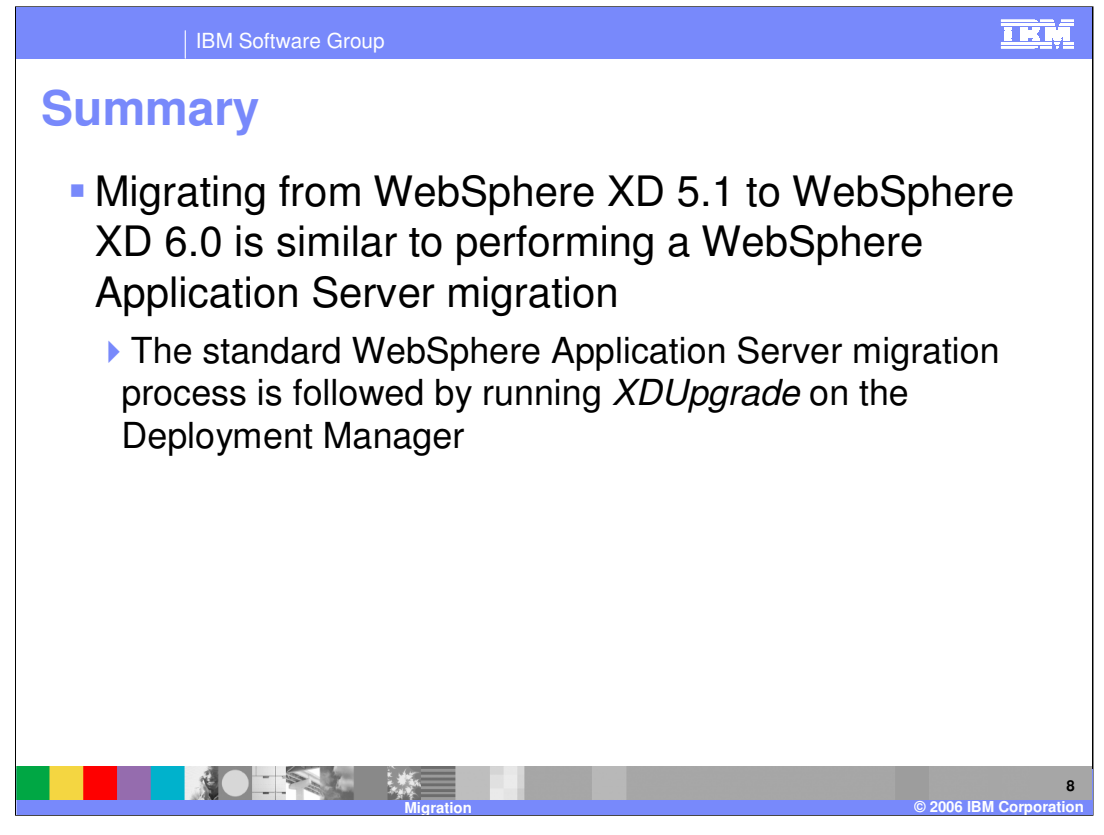

In summary, to migrate from WebSphere XD V5.1 to WebSphere XD V6.0, you must first perform the standard WebSphere Application Server migration process on each of your nodes, followed by installing WebSphere XD V6.0.1, then running 'XDUpgrade' on the Deployment Manager.

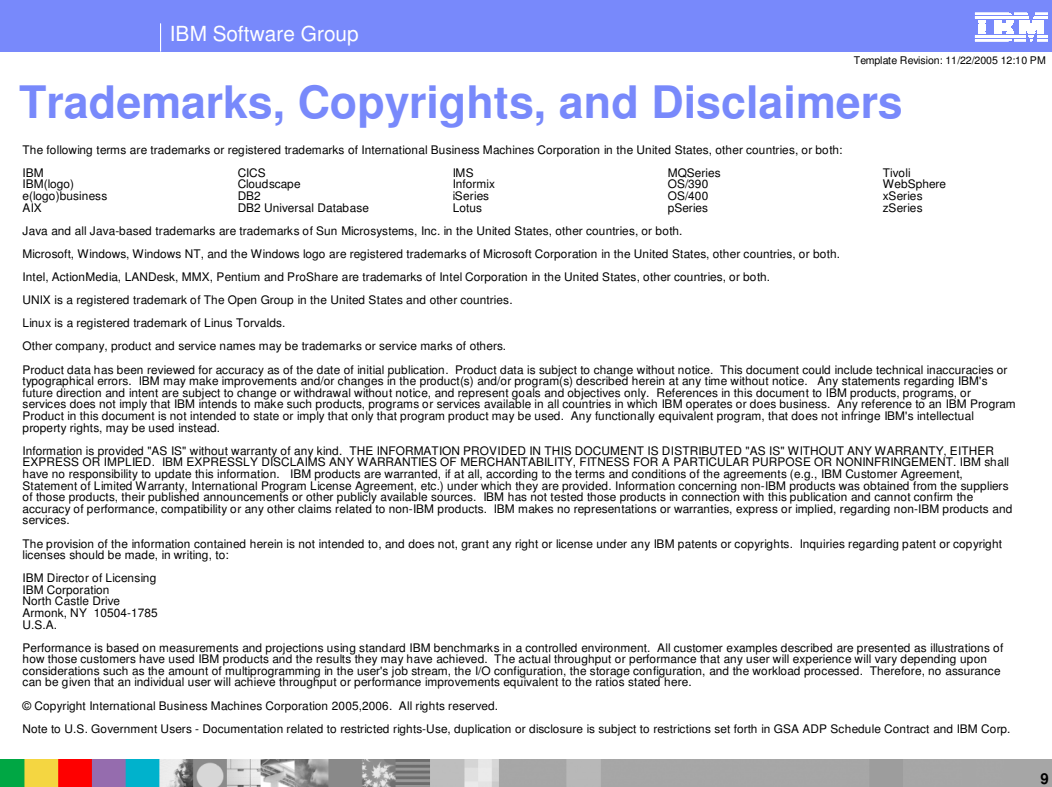

**Migration © 2006 IBM Corporation**